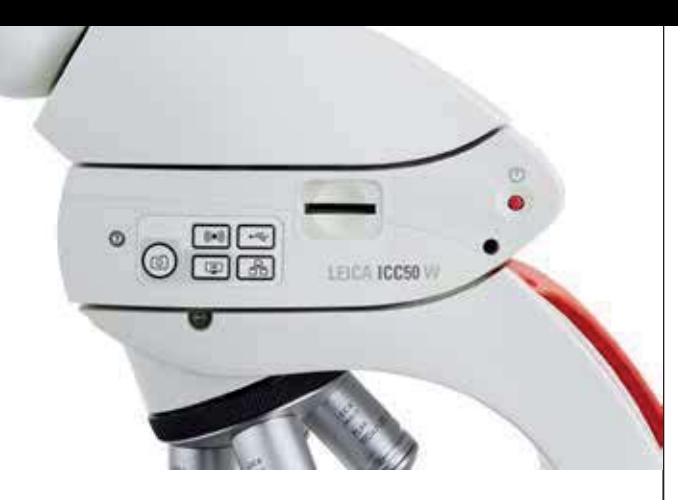

# Gehrauchsam **Gebrauchsanweisung**

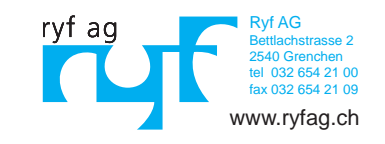

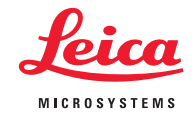

## **Inhalt**

## **Inhaltsverzeichnis**

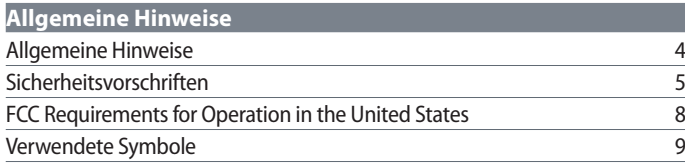

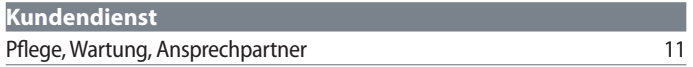

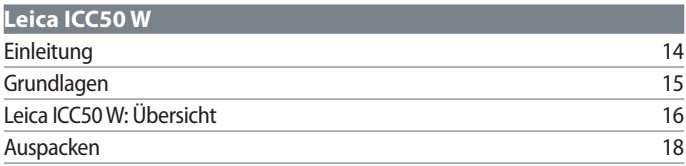

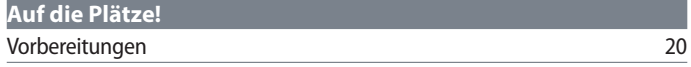

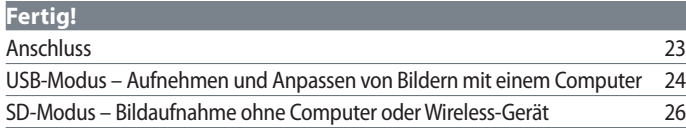

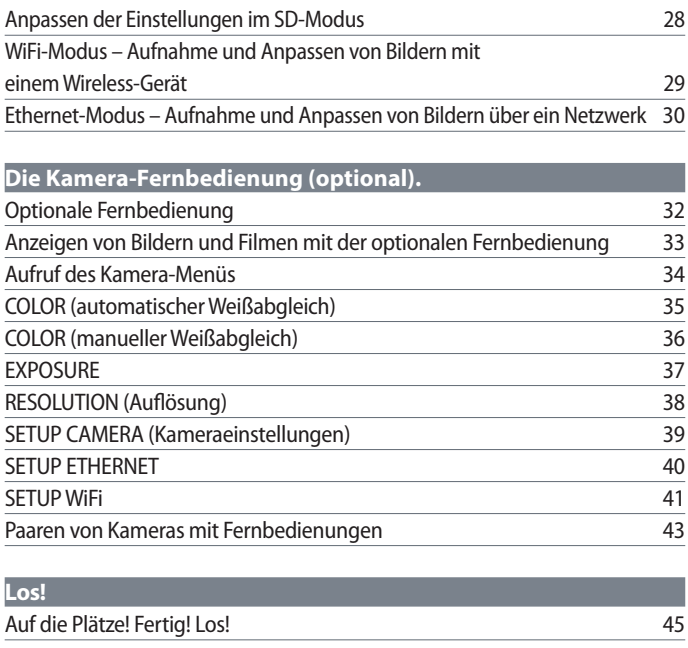

## **Technische Daten**  Technische Daten 47

# **Allgemeine Hinweise**

## **Allgemeine Hinweise**

Die Kamera Leica ICC50 W wird mit einer interaktiven CD-ROM geliefert, auf der Sie alle relevanten Gebrauchsanweisungen finden. Sie muss sorgfältig aufbewahrt werden und dem Benutzer zur Verfügung stehen. Gebrauchsanweisungen und Updates stehen auch auf unserer Website unter www.leica-microsystems.com zum Herunterladen und Ausdrucken zur Verfügung.

Sie können auch in Ihrem iOS oder Android App Store nach verfügbaren Apps für Mobilgeräte suchen.

Lesen Sie bitte vor Montage, Inbetriebnahme und Gebrauch die oben zitierten Gebrauchsanweisungen. Bitte beachten Sie insbesondere alle Sicherheitsvorschriften.

Um den Auslieferungszustand zu erhalten und einen gefahrlosen Betrieb sicherzustellen, muss der Anwender die Hinweise und Warnvermerke in diesen Gebrauchsanweisungen beachten.

## **Sicherheitsvorschriften**

#### **Sicherheitskonzept**

Bitte lesen Sie vor der ersten Benutzung Ihrer Kamera Leica ICC50 W die Broschüre "Sicherheitskonzept", die zusammen mit Ihrem Gerät geliefert wurde. Sie enthält weiterführende Informationen zu Handhabung und Pflege.

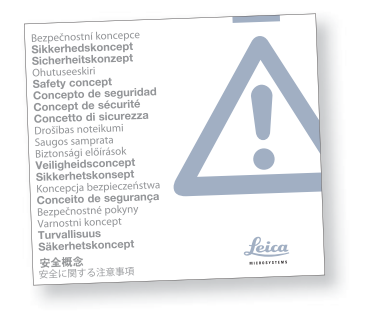

**Beschreibung** 

Die Leica ICC50 W erfüllt höchste Ansprüche in Bezug auf Beobachtung und Dokumentation.

**Vorgesehene Nutzung**  Siehe Broschüre "Sicherheitskonzept"

**Sachwidrige Verwendung**  Siehe Broschüre "Sicherheitskonzept"

Die in der Gebrauchsanweisung beschriebenen Geräte und Zubehörkomponenten sind hinsichtlich Sicherheit und möglicher Gefahren überprüft worden. Bei Eingriffen in das Gerät, bei Modifikationen oder der Kombination mit Nicht-Leica-Komponenten, die über den Umfang dieser Anleitung hinausgehen, muss die zuständige Leica-Vertretung konsultiert werden!

Bei einem nicht autorisierten Eingriff in das Gerät oder bei nicht bestimmungsgemäßem Gebrauch erlischt jeglicher Gewährleistungsanspruch.

## **Einsatzort**  Siehe Broschüre "Sicherheitskonzept"

Elektrische Komponenten müssen mindestens 10 cm von der Wand und von brennbaren Gegenständen entfernt aufgestellt werden.

Große Temperaturschwankungen, direkt einfallendes Sonnenlicht und Erschütterungen sind zu vermeiden. Hierdurch können Messungen bzw. mikrofotografische Aufnahmen gestört werden.

**Vom Bediener zu erfüllende Voraussetzungen:**  Siehe Broschüre "Sicherheitskonzept"

Stellen Sie sicher, dass …

die Leica ICC50 W nur von autorisiertem und entsprechend geschultem Personal bedient, gewartet und instandgesetzt wird.

Das bedienende Personal diese Gebrauchsanweisung und besonders alle Sicherheitsvorschriften gelesen und verstanden hat und anwendet.

## **Sicherheitsvorschriften (Fortsetzung)**

#### **Transport**

Verwenden Sie für Versand und Transport der Kamera Leica ICC50 W die Originalverpackung.

Um Beschädigungen durch Erschütterungen zu vermeiden, alle beweglichen Komponenten, die gemäß Gebrauchsanweisung vom Kunden selbst montiert und demontiert werden können, demontieren und gesondert verpacken.

**Installation in Fremdprodukten**  Siehe Broschüre "Sicherheitskonzept"

**Entsorgung**  Siehe Broschüre "Sicherheitskonzept"

**Gesetzliche Bestimmungen**  Siehe Broschüre "Sicherheitskonzept" **EG-Konformitätserklärung**  Siehe Broschüre "Sicherheitskonzept"

#### **Gesundheitsrisiken**

Arbeitsplätze mit Mikroskopen erleichtern und verbessern die Betrachtung und Untersuchung von Details, aber sie stellen auch hohe Anforderungen an den Sehapparat und den muskulären Halteapparat des Benutzers. Je nachdem, wie lange ununterbrochen an einem solchen Arbeitsplatz gearbeitet wird, können Sehschwächen und Probleme am Bewegungsapparat auftreten. Daher sollten entsprechende Maßnahmen zur Reduzierung der Belastung ergriffen werden:

- optimale Gestaltung von Arbeitsplatz, Arbeitsinhalt und Arbeitsablauf (häufiger Wechsel der Tätigkeit)
- <sup>O</sup> ausführliche Einweisung des Personals unter Berücksichtigung ergonomischer und arbeitsorganisatorischer Gesichtspunkte.

## **Sicherheitsvorschriften (Fortsetzung)**

**Gerätesicherheit und EMV** Unser Gerät wurde unter Einhaltung folgender Normen entwickelt, hergestellt und getestet:

- <sup>O</sup> IEC EN 61010-1: Elektrische Mess-, Steuer-, Regel- und Laborgeräte – Sicherheit – Teil 1: Allgemeine Anforderungen
- <sup>O</sup> EN 60950-1: Einrichtungen der Informationstechnik – Sicherheit – Teil 1: Allgemeine Anforderungen
- <sup>O</sup> EN 300328: Elektromagnetische Verträglichkeit und Funkspektrumangelegenheiten (ERM); Breitband-Übertragungssysteme; Datenübertragungsgeräte, die im 2.4-GHz-ISM-Band arbeiten und Breitband-Modulationstechniken verwenden; Harmonisierte EN, die die wesentlichen Anforderungen nach Artikel 3.2 der R&TTE-Richtlinie enthält.

<sup>O</sup> Störfestigkeit gemäß DIN EN 61326-1.

Das Gerät erfüllt die Anforderungen folgender EU-Richtlinien:

<sup>O</sup> 2006/95/EG Niederspannungsrichtlinie <sup>O</sup> 2014/30/EU EMV-Richtlinie <sup>O</sup> 2011/65/EU RoHS-Richtlinie

Und trägt das CE-Zeichen.

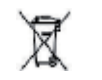

Das Gerät ist gemäß der Richtlinie 2012/19/EU WEEE zu entsorgen.

In allen EU-Mitgliedsstaaten, den EFTA-Staaten und der Schweiz nur zur Verwendung in Innenräumen vorgesehen.

Funkentstörung gemäß EN 55011, Klasse B

## **FCC Requirements for Operation in the United States**

## **FCC radio frequency interference warnings and instructions**

This equipment has been tested and found to comply with the limits for a **Class B digital device**, pursuant to Part 15 of the FCC Rules. These limits are designed to provide reasonable protection against harmful interference in a residential installation. This equipment generates, uses and can radiate radio frequency energy and, if not installed and used in accordance with the instructions, may cause harmful interference to radio communications. However, there is no guarantee that interference will not occur in a particular installation. If this equipment does cause harmful interference to radio or television reception, which can be determined by turning the equipment off and on, the user is encouraged to try to correct the interference by one or more of the following measures:

- $\bullet$  Reorient or relocate the receiving antenna.
- Increase the separation between the equipment and receiver.
- Connect the equipment into an outlet on a circuit different from that to which the receiver is connected.
- Consult the dealer or an experienced radio/ TV technician for help.

#### **FCC information to user**

This product does not contain any user serviceable components and is to be used with approved antennas only.

Any product changes or modifications will invalidate all applicable regulatory certifications and approvals.

#### **FCC guidelines for human exposure**

This equipment complies with FCC radiation exposure limits set forth for an uncontrolled environment. This equipment should be installed and operated with minimum distance of 20 cm between the radiator and your body. This transmitter must not be co-located or operating in conjunction with any other antenna or transmitter.

#### **FCC caution**

- Any changes or modifications not expressly approved by the party responsible for compliance could void the user's authority to operate this equipment.
- This device complies with Part 15 of the FCC Rules. Operation is subject to the following two conditions: (1) This device may not cause harmful interference, and (2) this device must accept any interference received, including interference that may cause undesired operation.
- $\bullet$  This device and its antenna(s) must not be co-located or operation in conjunction with any other antenna or transmitter.

## **Verwendete Symbole**

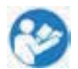

Vor der Nutzung dieses Geräts die Gebrauchsanweisung lesen.

**Warnung vor einer Gefahrenstelle**

 Dieses Symbol kennzeichnet besonders wichtige Informationen, die unbedingt gelesen und beachtet werden sollten. Eine Missachtung dieses Hinweises kann schwerwiegende Folgen haben:

- <sup>O</sup> Gefahr für Personen
- <sup>O</sup> Funktionsstörungen oder Beschädigung von Geräten

## **Warnung vor gefährlicher elektrischer Spannung**

Dieses Symbol kennzeichnet besonders wichtige Informationen. Nichtbeachtung kann schwerwiegende Folgenden haben:

- <sup>O</sup> Gefahr für Personen
- <sup>O</sup> Funktionsstörungen oder Beschädigung von Geräten

**Warnung vor heißer Oberfläche.**

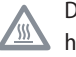

Dieses Symbol warnt vor dem Berühren heißer Stellen wie z. B. Glühlampen.

### **Wichtige Information**

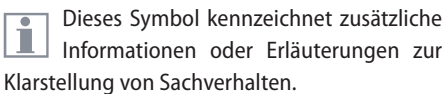

# **Kundendienst**

## **Pflege, Wartung, Ansprechpartner**

#### **Allgemeines**

Wir hoffen, dass Sie mit Ihrer Hochleistungskamera viel Freude haben. Mikroskopkameras von Leica sind für ihre Zuverlässigkeit und lange Lebensdauer bekannt. Durch Beachtung der folgenden Pflege- und Reinigungsempfehlungen ist sichergestellt, dass Ihre Leica Kamera auch nach Jahren und Jahrzehnten noch so gut wie am ersten Tag funktioniert.

#### **Garantieleistungen**

Die Garantie deckt alle Material- und Herstellungsfehler ab. Sie deckt jedoch keine aus unvorsichtiger oder unsachgemäßer Handhabung resultierenden Schäden ab.

#### **Pflege**

Für ein gutes optisches Ergebnis ist es wichtig, alle optischen Komponenten sauber zu halten.

### **Reinigung**

- Verwenden Sie zur Reinigung keine ungeeigneten Reinigungsmittel, Chemikalien und Techniken.
- Reinigen Sie farbige Oberflächen und Zubehör mit gummierten Teilen nie mit Chemikalien. Dies könnte die Oberflächen beschädigen, und Abriebpartikel könnten Präparate verunreinigen.
- <sup>O</sup> Optische Oberflächen sind mit einem mit handelsüblichem Glasreiniger befeuchteten fusselfreien Tuch, Objektivtuch oder Wattestäbchen zu reinigen. Verwenden Sie keinen Alkohol.
- Reinigen Sie eine stark mit Staub oder Schmutz bedeckte optische Oberfläche zunächst mit einem Kamelhaarpinsel, bevor Sie sie abzuwischen versuchen.

#### **Reinigung von Kunststoffkomponenten**

Einige Komponenten bestehen aus Kunststoff oder sind mit Kunststoff beschichtet und sind daher angenehm zu handhaben. Kunststoffe können durch Anwendung ungeeigneter Reinigungsmittel beschädigt werden.

## **Pflege, Wartung, Ansprechpartner (Fortsetzung)**

**Schutz vor Verunreinigungen**  Staub und Schmutz beeinträchtigen Ihre

Arbeitsresultate.

Decken Sie die Mikroskopkamera mit der Schutzhülle ab, wenn sie längere Zeit nicht im Gebrauch ist.

Schützen Sie Ihre Mikroskopkamera vor Nässe, Dünsten, Säuren, alkalischen, ätzenden und korrosiven Stoffen und halten Sie sie von Chemikalien fern.

Schützen Sie Ihre Mikroskopkamera vor Öl und Fett.

Führungsflächen und mechanische Teile dürfen nicht gefettet werden.

**Reparatur, Servicearbeiten** Siehe Broschüre "Sicherheitskonzept"

Reparaturarbeiten dürfen nur von den bei Leica Microsystems geschulten Service-Technikern durchgeführt werden.

Es dürfen nur Original-Ersatzteile von Leica Microsystems verwendet werden.

Vor dem Öffnen der Geräte Strom abschalten und Netzkabel ziehen.

Durch Berühren des spannungsführenden Stromkreises kann es zu Verletzungen kommen.

Stecker, optische Systeme oder mechanische Teile dürfen nicht auseinandergenommen oder ausgetauscht werden – es sei denn, es wird in dieser Anleitung ausdrücklich erlaubt und beschrieben.

#### **Stromschlaggefahr**

Risiko eines Stromschlags. Durch Entfernen der Abdeckung der Kamera Leica ICC50 W werden spannungsführende Teile freigelegt, bei deren Berühren lebensgefährliche Verletzungen auftreten können. Bitte lassen Sie den technischen Service von einem Leica Microsystems-Vertragshändler ausführen.

#### **Kontaktadresse**

Sollte Ihr Gerät dennoch nicht mehr einwandfrei funktionieren, wenden Sie sich bitte an Ihre Leica Vertretung. Informationen zu weltweiten Leica Vertretungen finden Sie auf der Leica-Homepage: www.leica-microsystems.com.

# **Leica ICC50 W**

## **Einleitung**

Vielen Dank für den Kauf der Leica ICC50 W von Leica Microsystems. Die Leica ICC50 W wurde als universelles und besonders vielseitiges Gerät zur Betrachtung mikroskopischer Proben und zur Erfassung von Standbildern oder Videoaufnahmen entwickelt.

## **Grundlagen**

Ihre Leica HD-Kamera bietet zahlreiche Щ Möglichkeiten für verschiedene Anwendungen und Einsatzzwecke. Nachfolgend finden Sie einige der grundlegenden Funktionen und Merkmale, die die Ausnutzung der maximalen Leistungsfähigkeit Ihrer Anwendung unterstützen.

**Stromversorgung der Leica ICC50 W – 5 V/1.5 A** Für die Stromversorgung der Kamera stehen mehrere Möglichkeiten zur Verfügung:

- <sup>O</sup> USB-Anschluss am Mikroskopstativ
- Externe USB-Stromversorgung
- <sup>O</sup> USB-Anschlüsse am PC

#### **Betriebsmodi**

#### *1. SD-Modus*

- $\bullet$  Aufnahme auf SD-Karte
- <sup>O</sup> Fernbedienung

#### *2. WiFi-Modus*

· Drahtlose Verbindung zu einem Wireless-Gerät (Tablet, Telefon, PC)

#### *3. USB-Modus*

 $\bullet$  Kabelverbindung zum PC

## *4. Ethernet-Modus*

- Kabelverbindung zu externem Netzwerk
- *5. Bildaufnahmetaste*
- <sup>O</sup> Bildaufnahme auf SD-Karte

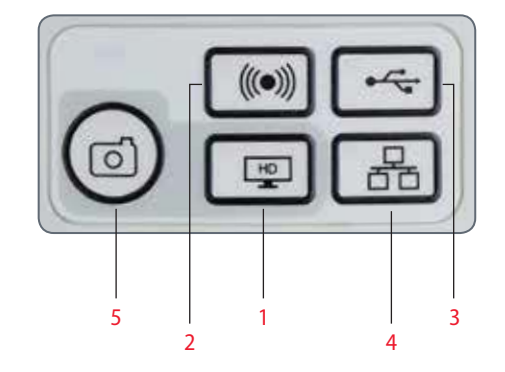

Hinweis: Eine direkte Verbindung zu  $\overline{\bullet}$ einem HD-Bildschirm ist in allen Betriebsmodi möglich. Das Bildseitenverhältnis beträgt 16:9, außer im USB-Modus mit 4:3.

## **Leica ICC50 W: Übersicht**

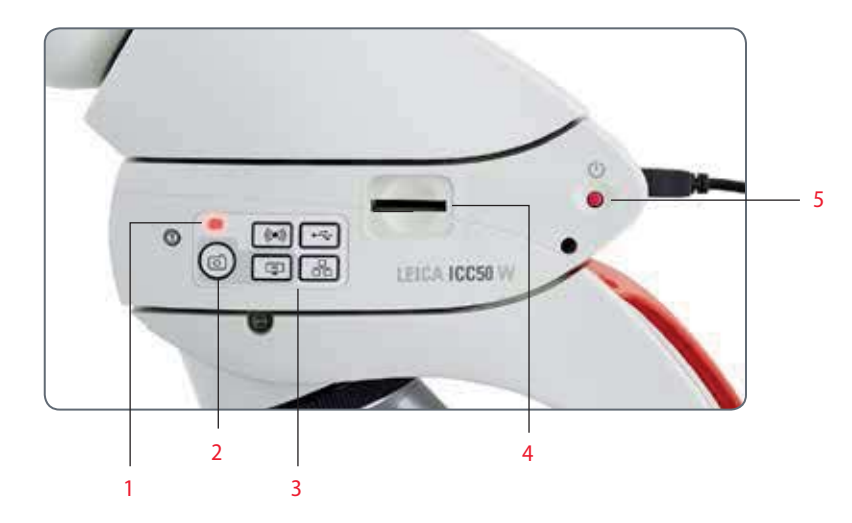

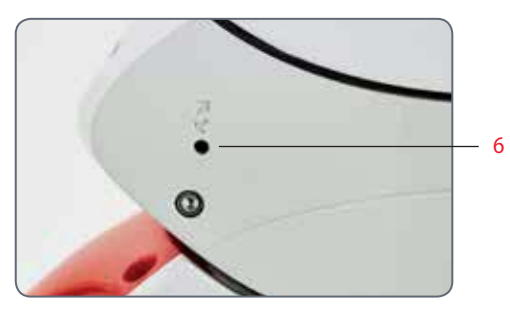

## 1. Status-LED

- Blinkt beim Starten rot
- <sup>O</sup> Leuchtet grün, wenn das Gerät bereit ist
- 2. Aufnahmetaste für die Aufnahme auf SD-Karte
- 3. Modusauswahlfeld
- 4. SD-Kartensteckplatz
- 5. Ein-/Ausschalter
- 6. Kundendiensttaste

#### **Leica ICC50 W Gebrauchsanweisung Leica ICC50 W 16**

## **Leica ICC50 W: Übersicht (Fortsetzung)**

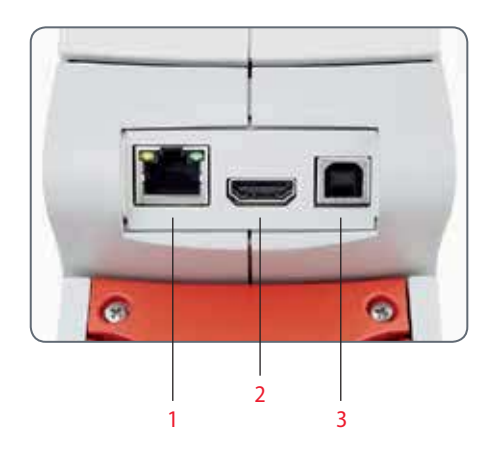

- 1. Ethernet-Buchse für den Anschluss eines Ethernet-Kabels (Kabel nicht im Lieferumfang enthalten)
- 2. HDMI-Buchse für den Anschluss des mitgelieferten HDMI-Kabels
- 3. USB-Buchse für den Anschluss des mitgelieferten USB-Kabels

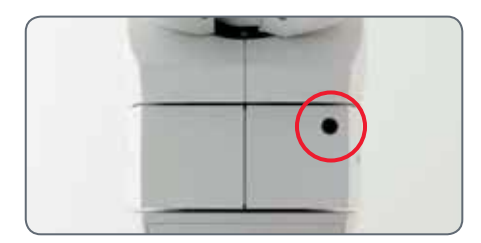

**Vorderseite** Infrarotfenster: Empfang des Signals von der optionalen Fernbedienung.

## **Auspacken**

Bitte bewahren Sie das Verpackungsma-T terial auf. Sie können es im Bedarfsfall für die sachgemäße Lagerung und den sicheren Transport des Geräts verwenden.

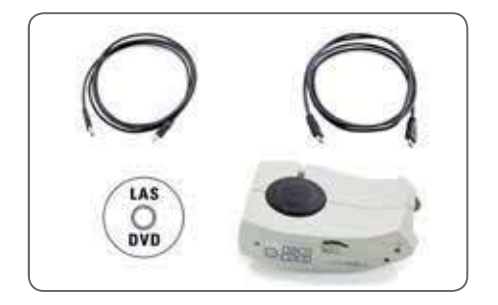

Der Inhalt umfasst das Kameramodul, die CD mit Bildgebungssoftware, ein HDMI- und ein USB-Kabel.

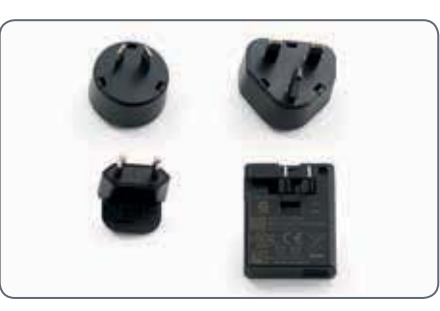

Wenn Sie das optionale USB-Netzgerät bestellt haben, erhalten Sie auch das Netzgerät.

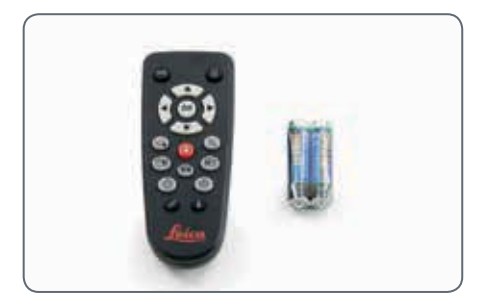

Wenn Sie die Fernbedienung bestellt haben, erhalten Sie die Fernbedienung mit Batterien.

# **Auf die Plätze!**

## **Vorbereitungen**

#### **Verwendetes Werkzeug**

<sup>O</sup> Inbusschlüssel (im Lieferumfang des Mikroskops enthalten)

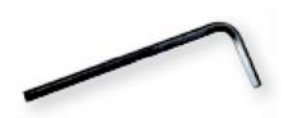

Stecken Sie nur die SD-Speicherkarte in den Kartensteckplatz ein – da andernfalls die Gefahr eines Kurzschlusses und Stromschlags besteht!

 $\overline{\bullet}$ 1

Das Kameramodul Leica ICC50 W passt zwischen das Mikroskopstativ und den Tubus.

#### **Vorbereitungen**

1. Falls der Tubus des Mikroskops bereits montiert ist, entfernen Sie ihn.

Montieren Sie die Leica ICC50 W am Stativ:

2. Lockern Sie den Gewindestift (oben am Stativ) mit dem im Lieferumfang des Mikroskops enthaltenen Inbusschlüssel.

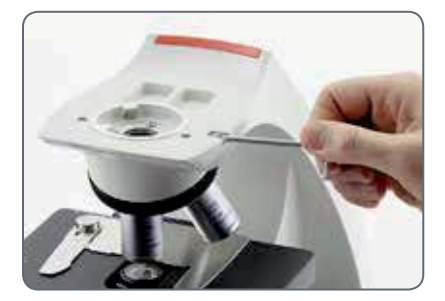

3. Setzen Sie den Schwalbenschwanz (siehe Unterseite der Leica ICC50 W) in die Stativhalterung ein.

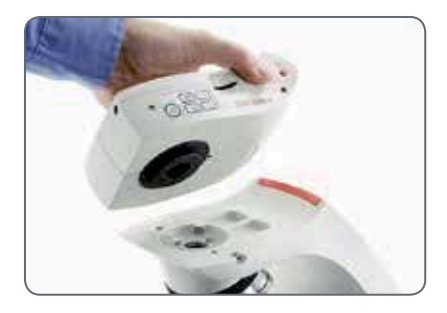

4. Ziehen Sie den Gewindestift an, ohne zu viel Kraft anzuwenden.

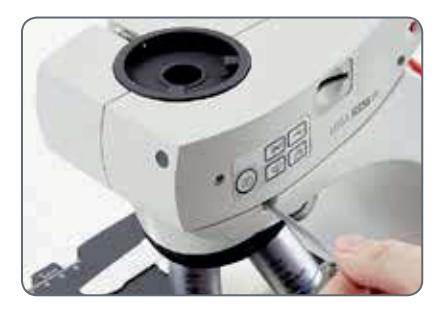

## **Vorbereitungen (Fortsetzung)**

5. Montieren Sie den Tubus mithilfe des Gewindestifts, der sich an der linken Seite des Kameramoduls Leica ICC50 W befindet, auf das Leica ICC50 W.

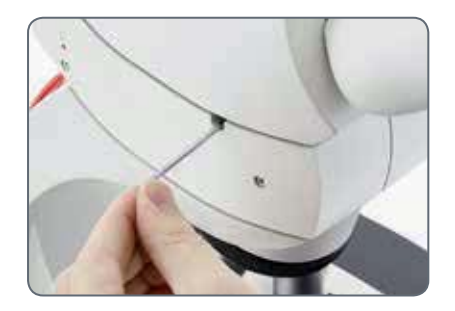

# **Fertig!**

## **Anschluss**

**Schließen Sie die Kamera an eine Stromquelle an**

Hinweis: Die Leica ICC50 W benötigt eine  $\overline{\bullet}$ Щ Stromversorgung mit 5 V/1.5 A; daher ist eine entsprechende Stromversorgung zu gewährleisten.

Der Anschluss an die Stromversorgung kann auf eine der folgenden Arten erfolgen:

1. Mit dem bereitgestellten USB-Kabel am USB-Anschluss an der Rückseite des Mikroskopstativs.

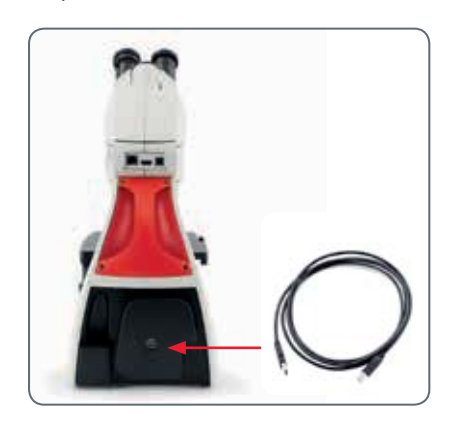

2. Mit dem bereitgestellten USB-Kabel an eine externe USB-Stromversorgung.

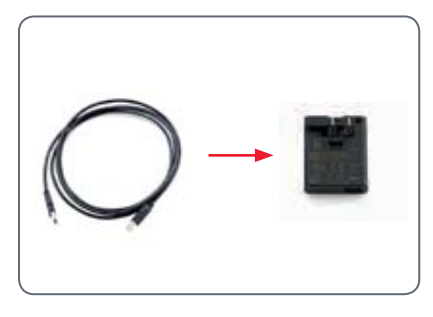

3. Mit dem bereitgestellten USB-Kabel am USB-Anschluss eines PCs. Die Kamera sollte sich dazu im USB-Modus befinden.

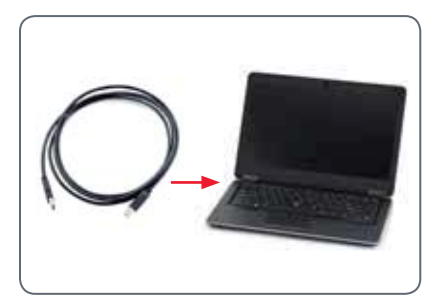

## **USB-Modus – Aufnehmen und Anpassen von Bildern mit einem Computer**

 $10\times$  Okulare haben ein festes, kreisförmi- $\overline{\bullet}$ Щ ges Gesichtsfeld mit einem Durchmesser von 18 mm oder mehr. Das Gesichtsfeld der Leica ICC50 W ist jedoch auf das digitale Bild abgestimmt: Es ist rechteckig mit einer Diagonalen von 16.4 mm. Daher ist das Bildfeld der Kamera kleiner als das durch die Okulare sichtbare Objektfeld.

#### **Installation und Anschluss**

1. Legen Sie die mitgelieferte CD in den Computer ein und befolgen Sie die Anweisungen zum Laden der Software.

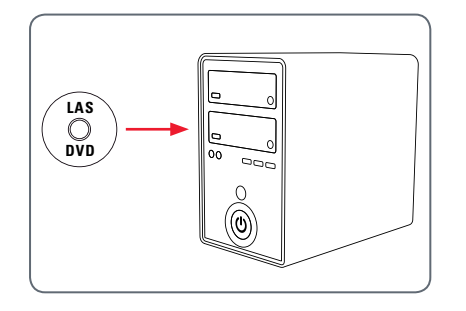

2. Stecken Sie das USB-Kabel in den USB-Anschluss der Kamera und das andere Ende am USB 2.0 Port des Computers ein.

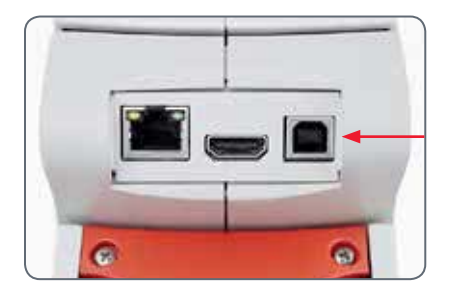

3. Drücken Sie die rote Einschalttaste an der Kamera.

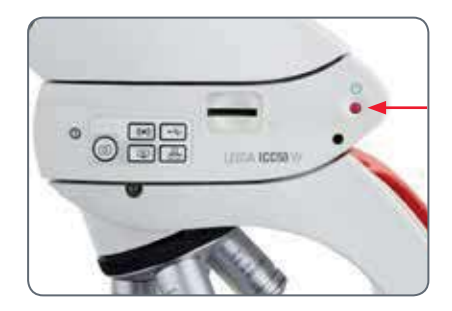

4. Die Status-LED blinkt rot. Warten Sie, bis die Status-LED grün leuchtet und eine der Modustasten ebenfalls grün wird. Dies kann ca. 30 Sekunden dauern.

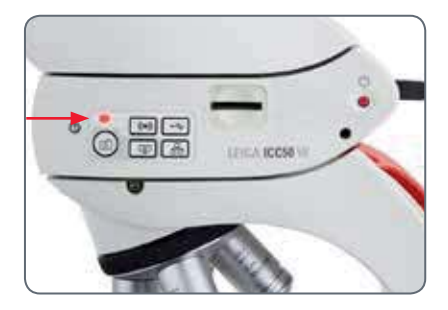

## **USB-Modus – Aufnehmen und Anpassen von Bildern mit einem Computer (Fortsetzung)**

5. Wenn eine andere Modustaste als die Taste für den USB-Modus grün leuchtet, drücken Sie die USB-Modustaste und warten, bis sowohl die Status-LED als auch die USB-Modustaste grün leuchtet.

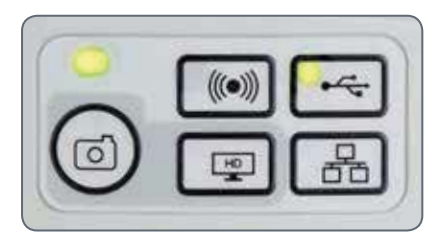

- 6. Jetzt kann die Leica Software gestartet werden. Befolgen Sie die Anweisungen in der Software zum Anpassen und Aufnehmen eines Bildes.
- 7. Im USB-Modus können Sie das mitgelieferte HDMI-Kabel von der Kamera an einen HD-Bildschirm oder -Projektor anschließen, um das Bild mit anderen zu teilen.

Hinweis: Das Bildseitenverhältnis ist im ш USB-Modus 4:3. Um bei Projektoren oder Bildschirmen mit einem Seitenverhältnis von 16:9 eine verzerrte Darstellung zu vermeiden, müssen Sie das Bildseitenverhältnis des Projektors oder Bildschirms mithilfe der an diesem Gerät vorhandenen Bedienelemente auf 4:3 einstellen.

Hinweis: Die Bildauflösung am  $\overline{\bullet}$ HD-Projektor oder -Bildschirm ist durch die Einstellung für Live-Bild-Auflösung in der Software begrenzt.

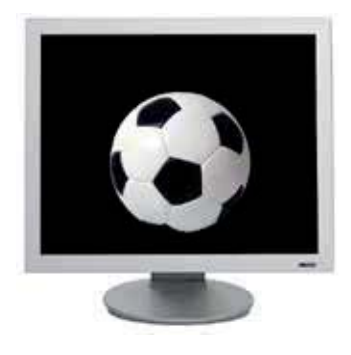

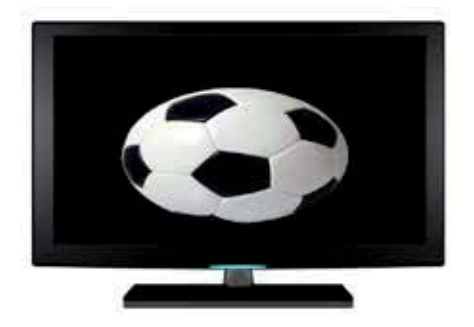

Seitenverhältnis 4:3 Bild mit Seitenverhältnis 4:3 an einem Bildschirm mit Seitenverhältnis 16:9

## **SD-Modus – Bildaufnahme ohne Computer oder Wireless-Gerät**

Um diese Methode anwenden zu  $\overline{\bullet}$ Щ können, muss eine SD-Karte (nicht im Lieferumfang enthalten) mit freiem Speicherplatz verfügbar sein. Wenn die SD-Speicherkarte voll ist, bleibt die LED auf der Aufnahmetaste rot, und Sie können keine weiteren Bilder aufnehmen.

#### **Anschließen des Netzkabels**

- 1. Die Kamera muss an eine Stromquelle angeschlossen sein – siehe Abschnitt zur Stromversorgung auf Seite 23.
- 2. Drücken Sie die rote Einschalttaste.

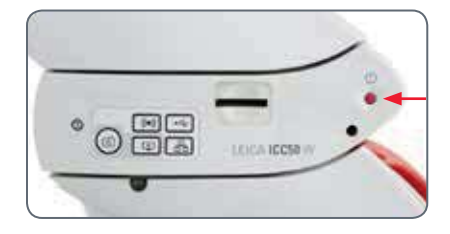

3. Die Status-LED blinkt rot. Warten Sie, bis die Status-LED grün leuchtet und eine der Modustasten ebenfalls grün wird. Dies kann ca. 30 Sekunden dauern.

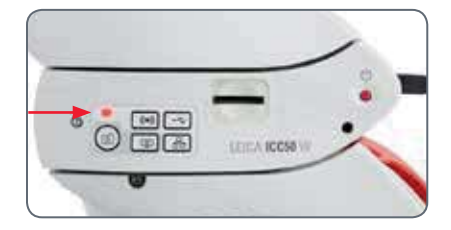

4. Wenn eine andere Modustaste als die Taste für den SD-Modus grün leuchtet, drücken Sie die SD-Modustaste und warten, bis sowohl die Status-LED als auch die SD-Modustaste grün leuchtet.

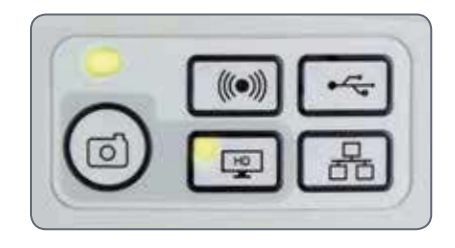

## **SD-Modus – Bildaufnahme ohne Computer oder Wireless-Gerät (Fortsetzung)**

5. Schieben Sie die SD-Speicherkarte in den Steckplatz an der Seite der Leica ICC50 W, bis sie hörbar einrastet.

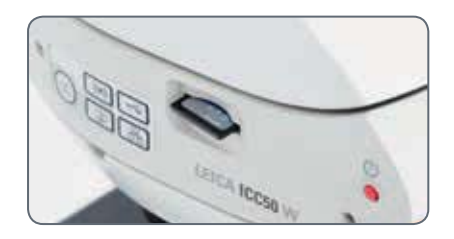

Die LED auf der Aufnahmetaste leuchtet grün. Die Leica ICC50 W ist jetzt bereit, Bilder auf die SD-Speicherkarte aufzunehmen.

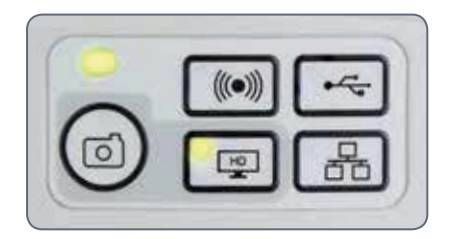

**Aufnahme eines Bildes**

 Es ist wichtig, die Dioptrien der Okulare so einzustellen, dass die Bilder auf der SD-Speicherkarte fokussiert sind, wenn das Bild durch die Okulare des Mikroskops fokussiert ist. Siehe dazu die Gebrauchsanweisung zum Mikroskop. Fokussieren Sie das Mikroskop bei starker Vergrößerung und wechseln Sie dann zu der Vergrößerung, bei der Sie das Bild aufnehmen wollen. Fokussieren Sie das Mikroskop nicht neu. Sie können auch die HDMI-Ausgabe und eine HD-Anzeige (nicht im Lieferumfang enthalten) als Fokussierhilfe verwenden.

6. Um ein Bild auf die SD-Speicherkarte aufzunehmen, drücken Sie kurz auf die Bildaufnahmetaste an der Seite der Leica ICC50 W Kamera.

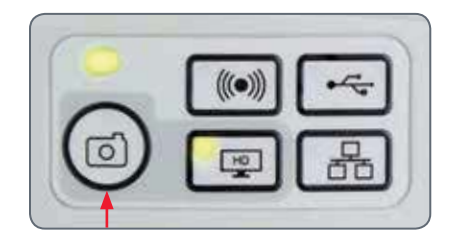

- Zur Bestätigung hören Sie ein akustisches Signal.
- Während das Bild aufgenommen wird, blinkt die Status-LED rot.
- <sup>O</sup> Nach Abschluss der Bildaufnahme hören Sie ein weiteres akustisches Signal, und die Status-LED leuchtet wieder grün.

Das Bild wurde nun auf der SD-Karte gespeichert. Auf der SD-Karte gespeicherte Bilder können mithilfe der optionalen Fernbedienung angezeigt werden. Siehe "Kamera-Fernbedienung" auf Seite 31.

7. Im SD-Modus können Sie das mitgelieferte HDMI-Kabel von der Kamera an einen HD-Bildschirm oder -Projektor anschließen, um das Bild mit anderen zu teilen.

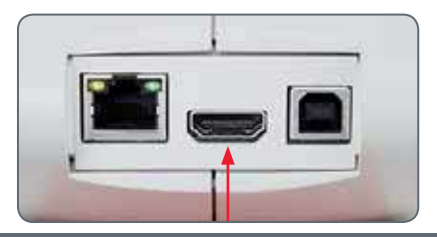

## **Anpassen der Einstellungen im SD-Modus**

#### **Neuen Weißabgleich einstellen**

Stellen Sie sicher, dass sich beim Zurück-П setzen der Kamera kein Präparat im Strahlengang befindet und dass eine Standardbeleuchtung verfügbar ist.

Halten Sie die Aufnahmetaste 5 Sekunden lang gedrückt. Warten Sie auf das akustische Signal. Sobald das Signal ertönt, ist ein neuer Weißabgleich eingestellt.

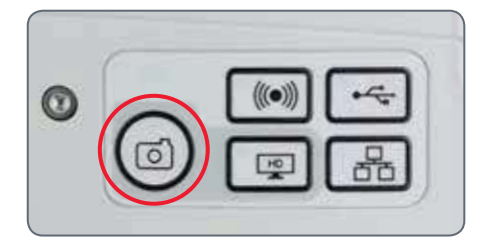

**Zurücksetzen auf Werkseinstellungen** Halten Sie die Kundendiensttaste 5 Sekunden lang gedrückt. Warten Sie auf das akustische Signal. Sobald das Signal ertönt, wurde die Kamera auf die Werkseinstellungen zurückgesetzt.

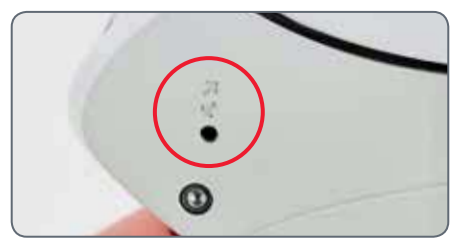

Es wird empfohlen, bei jedem Ändern  $\overline{\phantom{a}}$ Ш des Beleuchtungstyps oder der Farbtemperatur einen neuen Weißabgleich einzustellen. Das ist besonders dann erforderlich, wenn Sie mit Halogenlicht arbeiten, das von Gelb (geringe Intensität) auf Blau (hohe Intensität) umgestellt werden kann. Durch den neuen Weißabgleich wird ein neutraler Hintergrund für beide Arten von Beleuchtung generiert.

## **WiFi-Modus – Aufnahme und Anpassen von Bildern mit einem Wireless-Gerät**

1. Die Kamera muss an eine Stromquelle angeschlossen sein – siehe Abschnitt zur Stromversorgung auf Seite 23.

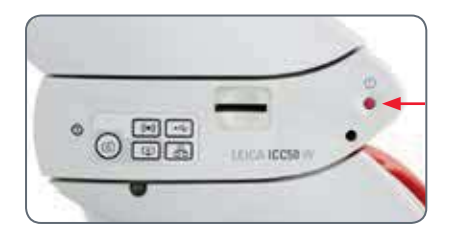

- 2. Drücken Sie die rote Einschalttaste.
- 3. Die Status-LED blinkt rot. Warten Sie, bis die Status-LED grün leuchtet und eine der Modustasten ebenfalls grün wird. Dies kann ca. 30 Sekunden dauern.

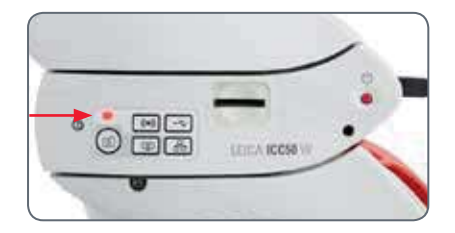

4. Wenn eine andere Modustaste als die Taste für den WiFi-Modus grün leuchtet, drücken Sie die WiFi-Modustaste und warten, bis sowohl die Status-LED als auch die WiFi-Modustaste grün leuchtet.

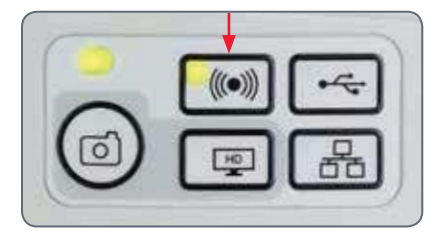

- 5. Befolgen Sie die Anweisungen des WiFi-Anzeigegeräts in Bezug auf den Anschluss an das interne WiFi-Netzwerk der Kamera. WiFi-Kennwort: leicamicro
- 6. Öffnen Sie die entsprechende App auf Ihrem Mobilgerät bzw. die entsprechende Software auf dem drahtlosen PC zum Anzeigen, Erfassen und Anpassen des Kamerabildes.

## **Ethernet-Modus – Aufnahme und Anpassen von Bildern über ein Netzwerk**

1. Stecken Sie ein Ethernet-Kabel (nicht im Lieferumfang enthalten) an der Kamera und in die Ethernet-Buchse Ihrer Einrichtung ein.

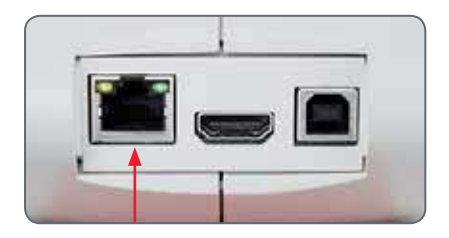

- 2. Die Kamera muss an eine Stromquelle angeschlossen sein – siehe Abschnitt zur Stromversorgung auf Seite 23.
- 3. Drücken Sie die rote Einschalttaste.

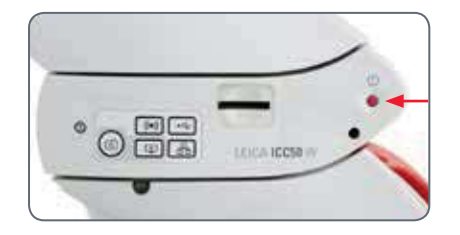

4. Die Status-LED blinkt rot. Warten Sie, bis die Status-LED grün leuchtet und eine der Modustasten ebenfalls grün wird. Dies kann ca. 30 Sekunden dauern.

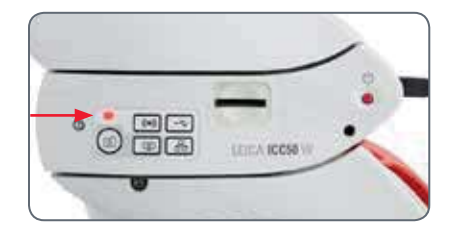

5. Wenn eine andere Modustaste als die Taste für den Ethernet-Modus grün leuchtet, drücken Sie die Ethernet-Modustaste und warten, bis sowohl die Status-LED als auch die Ethernet-Modustaste grün leuchtet.

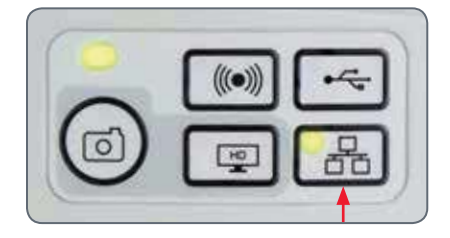

- 6. Befolgen Sie die Anweisungen Ihres netzwerkkompatiblen Geräts in Bezug auf den Anschluss an Ihr Netzwerk und wählen Sie die Kamera aus.
- 7. Öffnen Sie die entsprechende App auf Ihrem Mobilgerät bzw. die entsprechende Software auf dem drahtlosen PC zum Anzeigen, Erfassen und Anpassen des Kamerabildes.

# **Die Kamera-Fernbedienung (optional)**

Die Fernbedienung funktioniert nur, wenn sich die Kamera im SD-Modus befindet und in Kombination mit einem HD-Bildschirm verwendet wird.

Die einzige Funktion, die in allen Modi verfügbar ist, ist die Funktion "Info", die Details der Kamera anzeigt.

## **Optionale Fernbedienung**

Die Fernbedienung funktioniert bis 75 auf die Taste "i", die Informationen zur Kamera an einem HD-Bildschirm anzeigt, nur im SD-Modus. Die Fernbedienung muss auf den IR-Empfänger der Kamera gerichtet werden; es dürfen keine Hindernisse dazwischen sein.

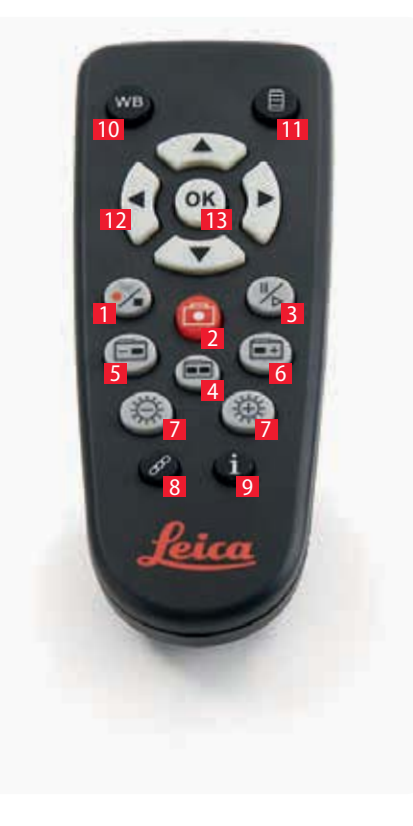

- 1. Videoaufnahme starten/beenden
- 2. Standbild auf SD-Karte speichern
- 3. Live-Bild-Anzeige anhalten/fortsetzen, Filmclip anhalten/abspielen
- 4. Auf der SD-Karte gespeicherte Dateien anzeigen
- 5. Zum vorherigen Bild auf der SD-Karte zurückkehren
- 6. Zum nächsten Bild auf der SD-Karte weitergehen
- 7. Helligkeit erhöhen oder verringern
- 8. Paartaste
- 9. Info-Box ein-/ausblenden
- 10. Funktionstaste Weißabgleich
- 11. Kameramenü aufrufen
- 12. Pfeiltasten für die Navigation
- 13. OK / Bestätigen

## **Anzeigen von Bildern und Filmen mit der optionalen Fernbedienung**

Wenn Sie die optionale Fernbedienung  $\overline{\bullet}$ Щ erworben haben, werden die von der HD-Kamera erfassten Bilder und Filme direkt auf einem HD-Bildschirm angezeigt.

- 1. Miniaturansicht (einmal drücken)
- o nach oben/nach unten/nach links/nach  $rechts$  Miniatur auswählen
- $\bullet$   $\circ$   $\circ$  Bild in voller Größer zeigen oder Film wiedergeben
- $\bullet$  nächstes Bild  $\bullet$  1 / vorheriges  $\overline{\bullet}$  Bild
- $\bullet$   $(\cdot)$  Filmclip abspielen
- $\bullet$  nach links/nach rechts  $\blacktriangleright$  schnell vor-/ zurückspulen
- 2. Wenn Sie zur Live-Anzeige zurückkehren wollen, drücken Sie **....**

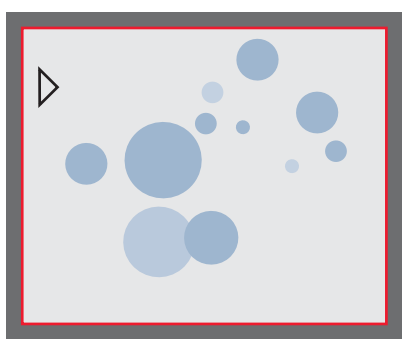

Wiedergabe / Vollbildanzeige

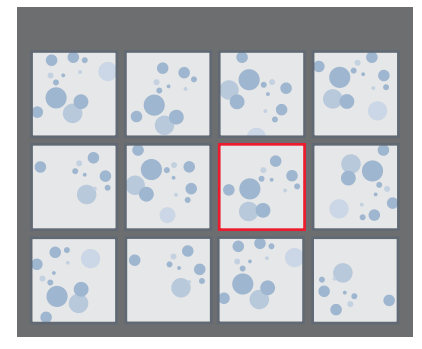

Miniaturansicht

## **Aufruf des Kamera-Menüs**

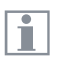

Die Fernbedienung funktioniert nur im SD-Modus.

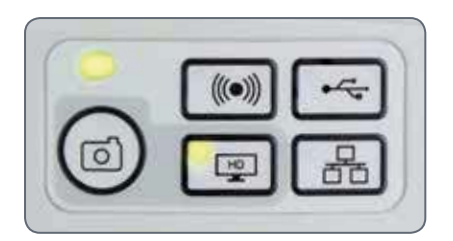

#### **Öffnen und schließen des Kamera-Menüs**

- 1. Richten Sie die Fernbedienung auf die Kamera.
- 2. Drücken Sie die Taste  $\equiv$  auf der Fernbedienung, um die Kamera-Menüs auf dem Monitor einzublenden.
- 3. Drücken Sie die Tasten ▲ ▼ ◀ und ▶, um einen Menüpunkt auszuwählen.
- 4. Drücken Sie die Taste (ox), um einen Menüpunkt zu bestätigen.
- 5. Drücken Sie die Taste <sup>■</sup> erneut, um die Kameramenüs auszublenden.

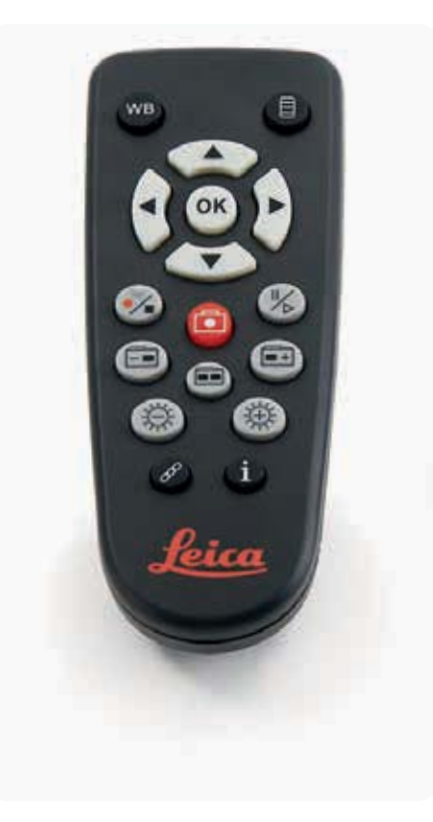

## **COLOR (automatischer Weißabgleich)**

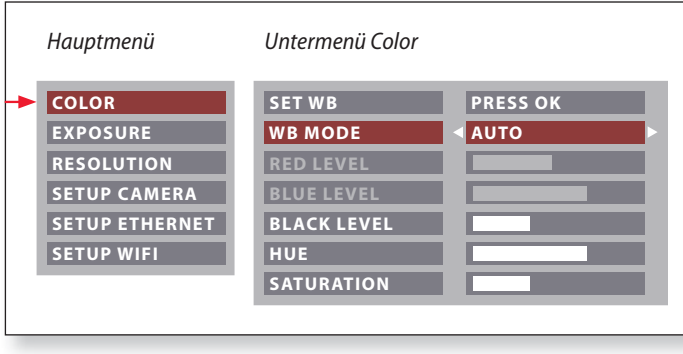

Die Funktion "Color" ermöglicht die Anpassung des Kamerachips  $\overline{\bullet}$ L an das Umgebungslicht, so dass farbneutrale Aufnahmen gemacht werden können.

**Automatischen Weißabgleich aktivieren**

- 1. Drücken Sie auf der Fernbedienung die Taste $\equiv$ .
- 2. Rufen Sie den Eintrag "COLOR" auf.
- 3. Setzen Sie den Wert für "WB MODE" auf "AUTO".
- 4. Drücken Sie die Taste l, um das Menü zu verlassen.

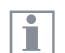

Die Werte für "RED" und "BLUE" können nicht justiert werden, wenn die Einstellung "WB MODE" auf "AUTO" gesetzt ist.

## **COLOR (manueller Weißabgleich)**

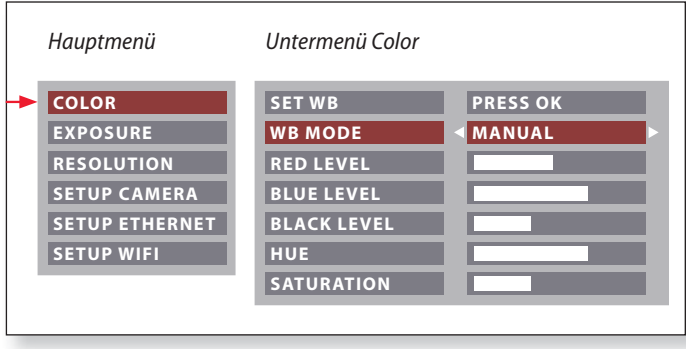

Die Funktion "Color" ermöglicht die Anpassung des Kamerachips  $\overline{\bullet}$  $\mathbb{L}$ an das Umgebungslicht, so dass farbneutrale Aufnahmen gemacht werden können.

**Weißabgleich manuell einstellen (empfohlen)**

- 1. Bewegen Sie die Probe aus dem Gesichtsfeld, sodass nur die Beleuchtung zu sehen ist.
- 2. Drücken Sie auf der Fernbedienung die Taste ...
- 3. Rufen Sie den Eintrag "COLOR" auf.
- 4. Setzen Sie den "WB MODE" auf "MANUAL".
- 5. Korrigieren Sie bei Bedarf die Werte für "RED" und "BLUE", bis das Bild eine harmonische Graufläche zeigt.
- 6. Drücken Sie die Taste  $\equiv$ , um das Menü zu verlassen.

## **EXPOSURE**

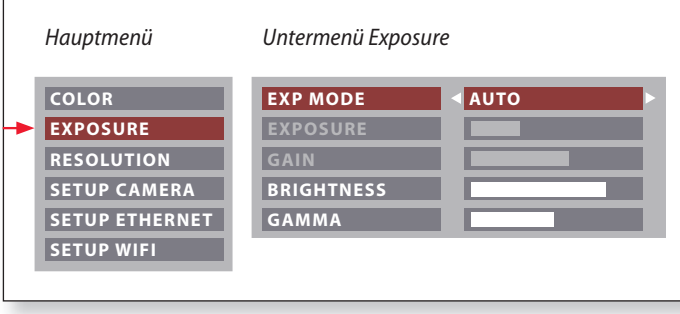

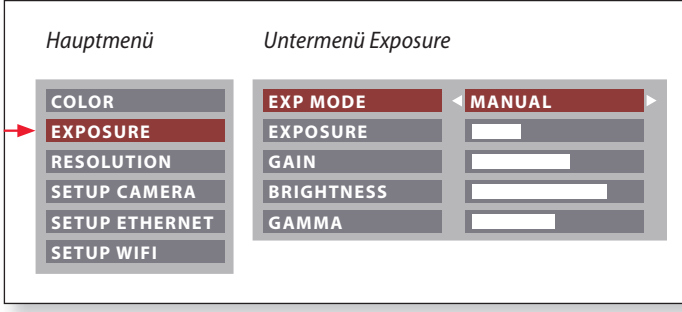

#### **Automatische Belichtung**

- 1. Drücken Sie auf der Fernbedienung die Taste $\equiv$ .
- 2. Rufen Sie den Befehl für die automatische Belichtung auf (siehe Diagramm links).
- 3. Setzen Sie den Wert für "EXP MODE" auf "AUTO".
- 4. Korrigieren Sie die Werte für "BRIGHTNESS" und "GAMMA", bis sich das gewünschte Ergebnis für das Bild einstellt.

#### **Manuelle Belichtung**

- 1. Drücken Sie auf der Fernbedienung die Taste $\equiv$ .
- 2. Rufen Sie den Befehl für die manuelle Belichtung auf (siehe Diagramm links).
- 3. Setzen Sie den Wert für "EXP MODE" auf "MANUAL".
- 4. Korrigieren Sie die Werte für "EXPOSURE", "GAIN" und "GAMMA", bis sich das gewünschte Ergebnis für das Bild einstellt.

## **RESOLUTION (Auflösung)**

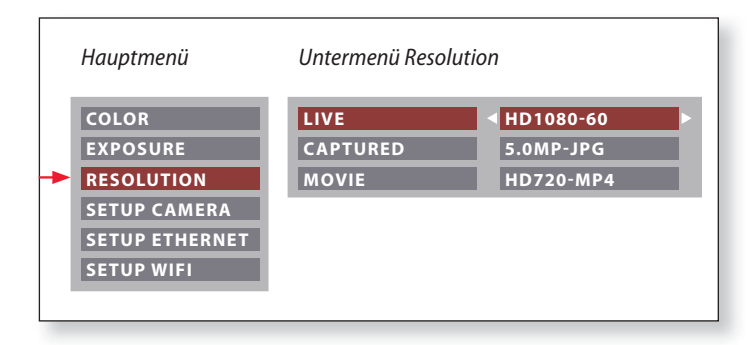

Das Menü "RESOLUTION" ermöglicht es Ihnen, die Auflösung für  $\overline{\bullet}$ 1 das Live-Bild, die Aufnahme von Standbildern und Filmaufnahmen individuell festzulegen. So erhalten Sie in jeder Situation optimale Ergebnisse.

**LIVE (Auflösung des Live-Bilds)** Definiert die Auflösung des Live-Bildes.

**CAPTURED (Auflösung des aufgenommenen Bilds)** Definiert die Auflösung des aufgenommenen Bildes auf der SD-Karte.

**MOVIE (Auflösung von Videos)** Gibt die Auflösung der aufgenommenen Videos auf der SD-Karte an.

## **SETUP CAMERA (Kameraeinstellungen)**

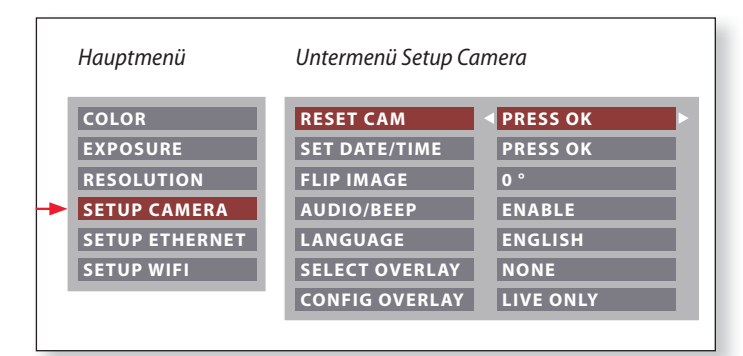

Die Kamera-Einstellungen ermöglichen es, interne Parameter wie Datum oder Uhrzeit zu regulieren, die Kamera zurückzusetzen etc.

#### **RESET CAMERA**

Dieser Befehl setzt die Kamera auf die Werkseinstellungen zurück. Alle Angaben des Benutzers (wie Weißabgleich, Auflösungen usw.) werden zurückgesetzt.

#### **SET DATE TIME**

Mit diesem Befehl werden sowohl Datum und Uhrzeit, als auch die Formatierung für die Anzeige einstellt. Folgende Formate stehen zur Auswahl: JJMMTT – TTMMJJ – MMTTJJ

**Flip IMAGE** Bild um 180° drehen.

#### **AUDIO/BEEP**

Sie können für einige Funktionen akustische Signale festlegen.

#### **LANGUAGE**

Wählen Sie die Sprache für die Bildschirmanzeige aus.

## **AUSWAHL VON BILD-OVERLAYS (SELECT OVERLAY)**

Drücken Sie ( $\widehat{\bullet}$ ), um ein anderes Overlay auszuwählen. Drücken Sie ( $\widehat{\bullet}$ ), um das ausgewählte Overlay zu aktivieren und das Menü zu verlassen.

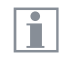

Wenn Sie schnell weitere Overlays sehen wollen, drücken Sie während der Live-Bild-Anzeige die Taste  $(\widehat{\bullet})$  ( $\widehat{\blacktriangle}$ ), um das nächste oder vorherige Overlay zu sehen.

#### **KONFIGURIEREN VON BILD-OVERLAYS (CONFIG OVERLAY)**

Je nach Einstellung wird hier kein Overlay, nur das Overlay im Live-Bild oder sowohl das Overlay im Live-Bild als auch in der Bildaufnahme angezeigt.

## **SETUP ETHERNET**

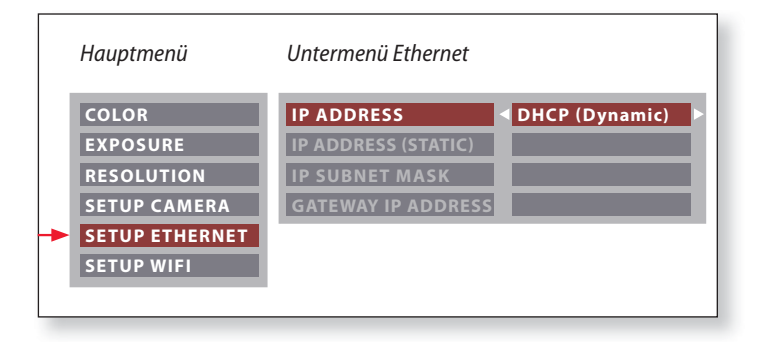

Dieses Menü ermöglicht das Anpassen der für das Arbeiten im  $\overline{\bullet}$ Ť Ethernet-Modus relevanten Parameter. Informationen zum lokalen Netzwerk erhalten Sie von Ihrem IT-Beauftragten.

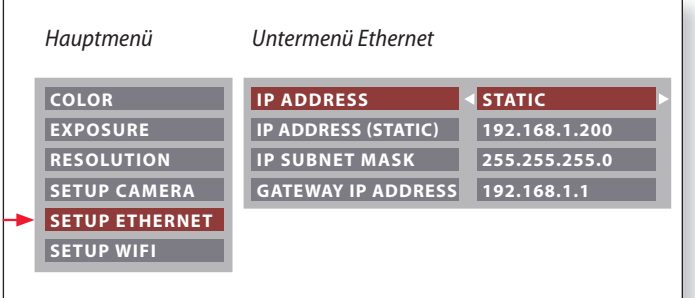

#### **IP ADDRESS**

Sie können entscheiden, ob die IP-Adresse über Ihr Netzwerk (Dynamisch) oder von Ihnen über die Bildschirmtastatur (Statisch) festgelegt werden soll.

Bei Auswahl von "STATIC" können Sie folgendes über die Bildschirmtastatur eingeben:

- <sup>O</sup> IP-Adresse
- IP-Subnetzmaske
- **Gateway-IP-Adresse**

## **SETUP WiFi**

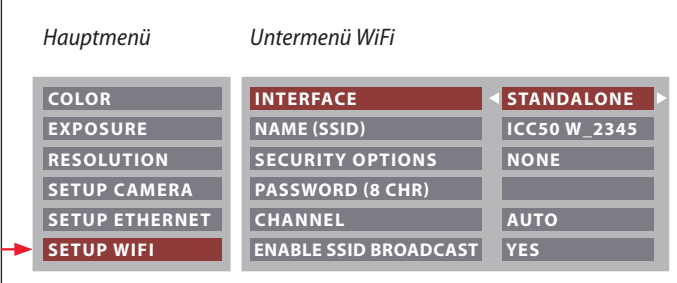

Dieses Menü ermöglicht das Anpassen der für das Arbeiten im WiFi-Modus relevanten Parameter.

**INTERFACE - STANDALONE** Die Kamera ist der Zugangspunkt (Access Point).

### **INTERFACE NETWORK**

Т

Ihr Netzwerk stellt den Zugangspunkt bereit und die Kamera stellt die Verbindung zu Ihrem Netzwerk per WiFi her.

**NAME** (SSID) Das ist der angezeigte Kameraname. Sie können den Namen über die Bildschirmtastatur ändern.

## **SECURITY OPTIONS - NONE** Das bedeutet, dass es kein Kennwort gibt.

**SECURITY OPTIONS - WPA2-PSK AES** Hier können Sie ein Kennwort erstellen.

#### **PASSWORD**

Geben Sie über die Bildschirmtastatur ein Kennwort an.

#### **CHANNEL**

Bei Auswahl von Standalone als Schnittstelle kann damit der WiFi-Kanal automatisch oder vom Benutzer festgelegt werden.

#### **ENABLE SSID BROADCAST**

Bei Auswahl von Standalone als Schnittstelle können Sie entscheiden, ob der Kameraname als für die Verbindung verfügbar angezeigt werden soll.

## **SETUP WiFi (Fortsetzung)**

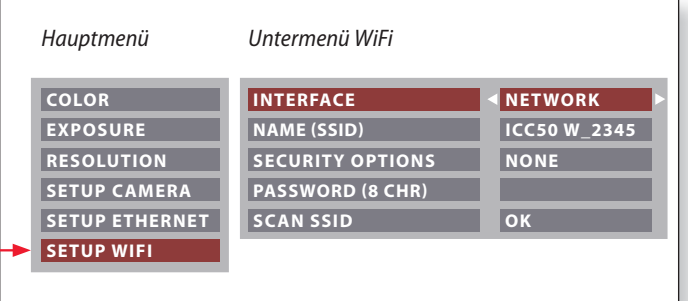

## **SCAN SSID**

Bei Auswahl von "OK" sehen Sie eine Liste der verfügbaren WiFi-Zugangspunkte.

## **Paaren von Kameras mit Fernbedienungen**

#### **Paaren**

**Es** besteht die Möglichkeit, die ш Leica ICC50 W mit der Fernbedienung zu paaren, sodass die beiden Geräte nur aufeinander reagieren. Dies kann bei Verwendung mehrerer Kameras und Fernbedienungen hilfreich sein.

- 1. Drücken Sie die Taste  $\mathcal{P}$ , um den Vorgang zu starten oder zu beenden.
- Um eine erfolgreiche Paarung zu erzielen Ш und um eine irrtümliche Paarung zu vermeiden, muss der 2. Schritt innerhalb von vier Sekunden erfolgen.
- Falls nach 4 Sekunden ein "Timeout" angezeigt wird, drücken Sie die Taste "Pair" erneut, um den Vorgang zu starten.
- 2. Drücken Sie die Taste auf der Fernbedienung, die Sie als Paar-Taste definieren wollen, und halten Sie diese gedrückt, bis eine entsprechende Bestätigung am HD-Bildschirm angezeigt wird. Dies ist für alle Tasten außer der Taste (b) möglich.
- 3. Das Mikroskop reagiert nur noch auf Fernbedienungsbefehle dieser Fernbedienung.

#### **Zurücksetzen auf Werkseinstellung**

- 1. Drücken Sie die Taste  $\mathcal{P}$ , um den Vorgang zu starten.
- 2. Drücken Sie die Taste (wB), bis eine entsprechende Bestätigung am HD-Bildschirm angezeigt wird.

## **Los!**

## **Auf die Plätze! Fertig! Los!**

Jetzt müssen Sie nur noch Ihr Mikroskop einrichten, Ihre Bilder aufnehmen und die Sicht genießen!

# **Technische Daten**

Aufgrund der Kameratechnologie ändern sich die technischen Daten regelmäßig. Auf unserer Website www.leica-microsystems.com/ education finden Sie die neuesten Broschüren mit aktuellen technischen Daten zum Herunterladen.

## **Technische Daten**

**Betriebsumgebung**

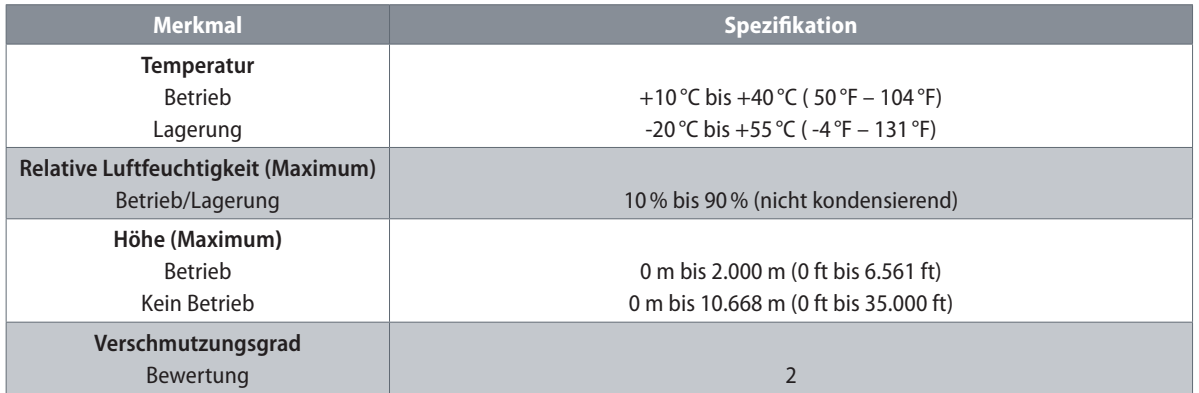

## **Anschlüsse und Steckverbinder**

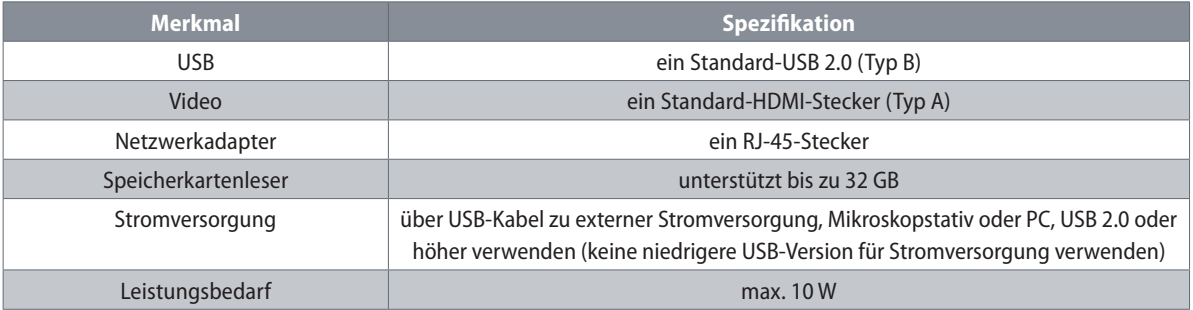

## **Leica ICC50 W Gebrauchsanweisung Technische Daten 47**

Das Zitat von Ernst Leitz aus dem Jahre 1907, "Mit dem Anwender für den Anwender", beschreibt die fruchtbare Zusammenarbeit mit Endanwendern und bildet bei Leica Microsystems die Triebfeder für permanente Innovation. Auf dieser Basis haben wir unsere fünf Unternehmenswerte entwickelt: Pioneering, High-end Quality, Team Spirit, Dedication to Science und Continuous Improvement. Diese Werte mit Leben zu erfüllen, heißt für uns: Living up to Life.

#### INDUSTRY DIVISION

Hauptaufgabe der Leica Microsystems Industry Division ist die Unterstützung der Kunden bei der Umsetzung höchster Qualitätsanforderungen für ihre Endprodukte. Leica Microsystems bietet die besten und innovativsten Bildgebungssysteme für die Betrachtung, Vermessung und Analyse von Mikrostrukturen bei industriellen Routine- und Forschungsanwendungen, in der Materialwissenschaft und Qualitätssicherung, in der Forensik und bei Schulungsanwendungen.

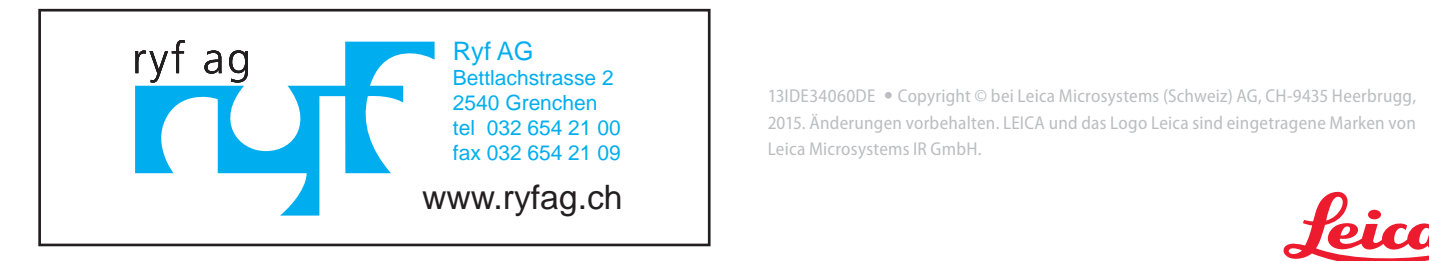

13IDE34060DE · Copyright © bei Leica Microsystems (Schweiz) AG, CH-9435 Heerbrugg, 2015. Änderungen vorbehalten. LEICA und das Logo Leica sind eingetragene Marken von Leica Microsystems IR GmbH.

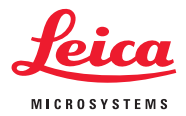